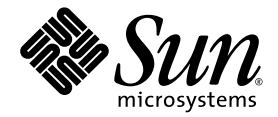

# Sun Blade<sup>™</sup> X6440 伺服器模組安裝指南

Sun Microsystems, Inc. www.sun.com

文件號碼 820-5309-10, Rev. A 2008 年 6 月

請將本文件的意見傳送到: http://www.sun.com/hwdocs/feedback

Copyright © 2008 Sun Microsystems, Inc., 4150 Network Circle, Santa Clara, California 95054, U.S.A. 版權所有。

Sun Microsystems, Inc. 對於本文件所述產品中包含的技術擁有智慧財產權。且這些智慧財產權可能包括,但不限於一項或數項 列於 http://www.sun.com/patents 上於美國取得之專利,以及一項或數項在美國及其他國家取得的其他專利或正在申請的專利 。

本產品中的某些部份可能衍生自加州大學授權的 Berkeley BSD 系統的開發成果。UNIX 是在美國 及其他國家的註冊商標,專由 X/Open Company, Ltd 進行授權。

Sun、Sun Microsystems、Sun 標誌、Java、Solaris、Sun Blade、docs.sun.com、Sun Fire 和 Solaris 標誌均為 Sun Microsystems, Inc. 於美國 及其他國家或地區之商標或註冊商標 。

Microsoft 是 Microsoft Corporation 或其屬下子公司在美國及其他國家的商標或註冊商標。Windows 是 Microsoft Corporation 或其屬下子公司 在美國及其他國家的商標或註冊商標。Adobe 標誌是 Adobe Systems, Incorporated 的註冊商標。

按照美國出口法所出口的產品,如果使用了任何備用或更換 CPU,將僅限於維修或一對一更換 CPU 用途 。用作產品升級的 CPU 需要經過美國 政府的授權,否則將嚴格禁止使用。

本文件以其 「現狀」提供,且在所為免責聲明合法之限度以內,明示不為任何明示或暗示的條件、表示或保固負責,包括但不限於隱含的適銷 性保固、特定用途的適用性與非侵權性。

Copyright © 2008 Sun Microsystems, Inc., 4150 Network Circle, Santa Clara, California 95054, Etats-Unis. Tous droits réservés.

Sun Microsystems, Inc. détient les droits de propriété intellectuels relatifs à la technologie incorporée dans le produit qui est décrit dans ce document. En particulier, et ce sans limitation, ces droits de propriété intellectuelle peuvent inclure un ou plus des brevets américains listés à l'adresse http://www.sun.com/patents et un ou les brevets supplémentaires ou les applications de brevet en attente aux Etats - Unis et dans les autres pays.

Des parties de ce produit pourront être dérivées des systèmes Berkeley BSD licenciés par l'Université de Californie. UNIX est une marque déposée aux Etats-Unis et dans d'autres pays et licenciée exclusivement par X/Open Company, Ltd.

Sun, Sun Microsystems, le logo Sun, Java, Solaris, Sun Blade, docs.sun.com, Sun Fire et le logo Solaris sont des marques de fabrique ou des marques déposées de Sun Microsystems, Inc. aux Etats-Unis et dans d'autres pays.

Microsoft sont est marques de fabrique ou des marques déposées de Microsoft Corporation ou de sa filiale aux Etats-Unis et dans d'autres pays. Windows est une marque de fabrique ou une marques déposée de Microsoft Corporation ou de sa filiale aux Etats-Unis et dans d'autres pays. Le logo Adobe est une marque déposée de Adobe Systems, Incorporated.

L'utilisation de pieces detachees ou d'unites centrales de remplacement est limitee aux reparations ou a l'echange standard d'unites centrales pour les produits exportes, conformement a la legislation americaine en matiere d'exportation. Sauf autorisation par les autorites des Etats-Unis, l'utilisation d'unites centrales pour proceder a des mises a jour de produits est rigoureusement interdite.

LA DOCUMENTATION EST FOURNIE "EN L'ETAT" ET TOUTES AUTRES CONDITIONS, DECLARATIONS ET GARANTIES EXPRESSES OU TACITES SONT FORMELLEMENT EXCLUES, DANS LA MESURE AUTORISEE PAR LA LOI APPLICABLE, Y COMPRIS NOTAMMENT TOUTE GARANTIE IMPLICITE RELATIVE A LA QUALITE MARCHANDE, A L'APTITUDE A UNE UTILISATION PARTICULIERE OU A L'ABSENCE DE CONTREFACON.

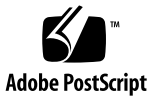

目錄

[前言](#page-6-0) **vii**

### **1.** [安裝伺服器硬體](#page-10-0) **1**

[開始之前](#page-11-0) 2

[本指南使用的術語](#page-11-1) 2

[安裝概觀](#page-12-0) 3

[安裝伺服器模組](#page-12-1) 3

安裝 [Compact Flash](#page-12-2) 卡 3

▼ [安裝](#page-13-0) CF 卡 4

[插入伺服器模組](#page-14-0) 5

▼ [插入伺服器模組](#page-14-1) 5

[使伺服器模組處於待命電源模式](#page-15-0) 6 開啓伺服器模組電源 8

▼ [開啟伺服器模組電源](#page-17-1) 8 [關閉伺服器模組電源](#page-17-2) 8

▼ [關閉伺服器模組電源](#page-17-3) 8 [啟動伺服器模組](#page-17-4) 8

移除 [Compact Flash](#page-18-0) 卡 9

▼ [移除](#page-18-1) CF 卡 9

#### **2.** [安裝伺服器軟體](#page-20-0) **11**

[Integrated Lights Out Manager 1](#page-20-1)1

[什麼是服務處理器?](#page-21-0) 12

[關於預先配置的管理員帳號](#page-21-1) 12

ILOM [連線概觀](#page-22-0) 13

[連接至伺服器模組](#page-22-1) ILOM 13

選項 1[:透過底座序列連接器連線](#page-23-0) ILOM 14

▼ [透過底座序列連接器連線至](#page-23-1) ILOM 14

選項 2[:透過硬體鎖纜線連線](#page-26-0) ILOM 17

▼ [使用硬體鎖纜線連線](#page-27-0) ILOM 18 選項 3[:透過乙太網路連接埠連線](#page-27-1) ILOM 18 [登入與登出](#page-27-2) ILOM 18

▼ 登入和登出 [ILOM CLI 1](#page-27-3)8

▼ 登入與登出 [ILOM Web GUI](#page-28-0) 19

配置 [ILOM IP](#page-30-0) 位址 21

- ▼ 檢視 [ILOM IP](#page-30-1) 位址 21
- ▼ 使用 BIOS [設定公用程式配置](#page-30-2) ILOM IP 位址 21
- ▼ 使用 DHCP 配置 [ILOM IP](#page-32-0) 位址 23
- ▼ 使用 CLI 配置 [ILOM IP](#page-33-0) 位址 24

自訂 [Sun Blade X6440](#page-36-0) 伺服器模組的 ILOM 27 [安裝平台作業系統和驅動程式軟體](#page-36-1) 27

#### **3.** [配置預先安裝的](#page-38-0) **Solaris 10** 作業系統 **29**

[開始之前](#page-38-1) 29

[安裝工作表](#page-39-0) 30

[配置預先安裝的](#page-42-0) Solaris 10 作業系統 33

- ▼ [配置預先安裝的](#page-42-1) Solaris 10 作業系統 33
- ▼ [將主控台輸出重新導向至視訊連接埠](#page-44-0) (選用) 35

Solaris 10 [作業系統使用者資訊](#page-44-1) 35 Solaris 10 [使用者文件](#page-44-2) 35 Solaris 10 [作業系統訓練課程](#page-44-3) 35 使用 Solaris [安裝程式](#page-45-0) 36 [Sun Java Enterprise System](#page-45-1) 36 [Sun Studio 11](#page-45-2) 36 [重新安裝](#page-46-0) Solaris 作業系統 37 [下載軟體](#page-46-1) 37

[索引](#page-48-0) **39**

<span id="page-6-0"></span>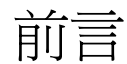

本 「Sun Blade X6440 伺服器模組安裝指南」包含將伺服器模組安裝至底座、連接至服 務處理器以及配置預先安裝的 Solaris™ 作業系統之說明。

# 使用 UNIX 指令

本文件可能不包括有關基本 UNIX® 指令及諸如關閉系統、啟動系統和配置各裝置的說 明與指示。有關這些資訊,請參閱下列文件:

- 系統隨附的軟體文件
- Solaris 作業系統文件,網址是:http://docs.sun.com/。

殼層提示

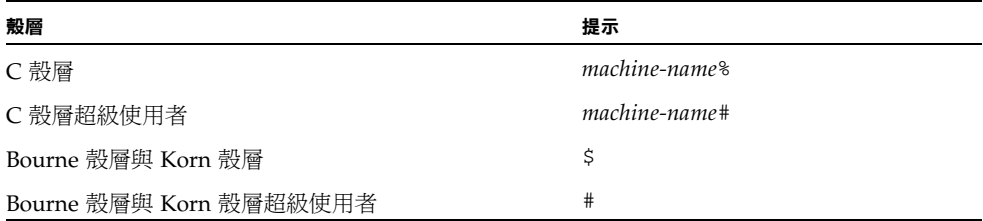

# 排版慣例

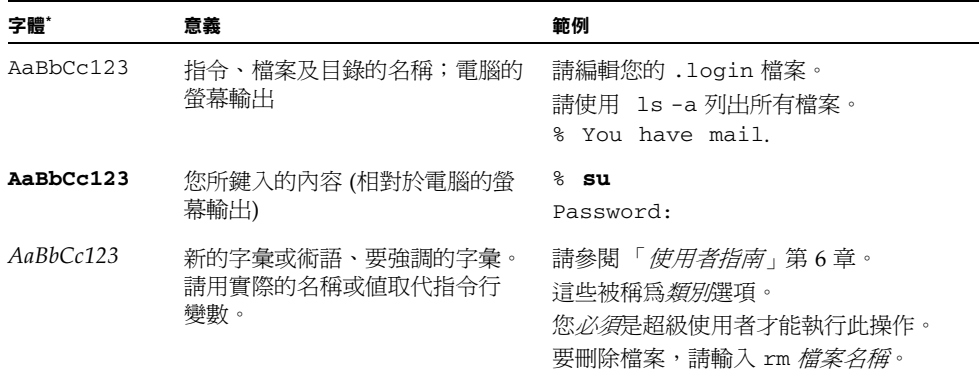

\* 您的瀏覽器中的設定可能會與上述設定不同。

相關文件

線上提供了下表中列出的文件:

http://docs.sun.com

在該網站上,搜尋 Sun Blade™ X6440 伺服器模組。

**備註** – 文件號碼最後兩位數字可識別可供下載 (或線上檢視) 的產品文件的最新版本。 例如:820-xxxx-**XX**。

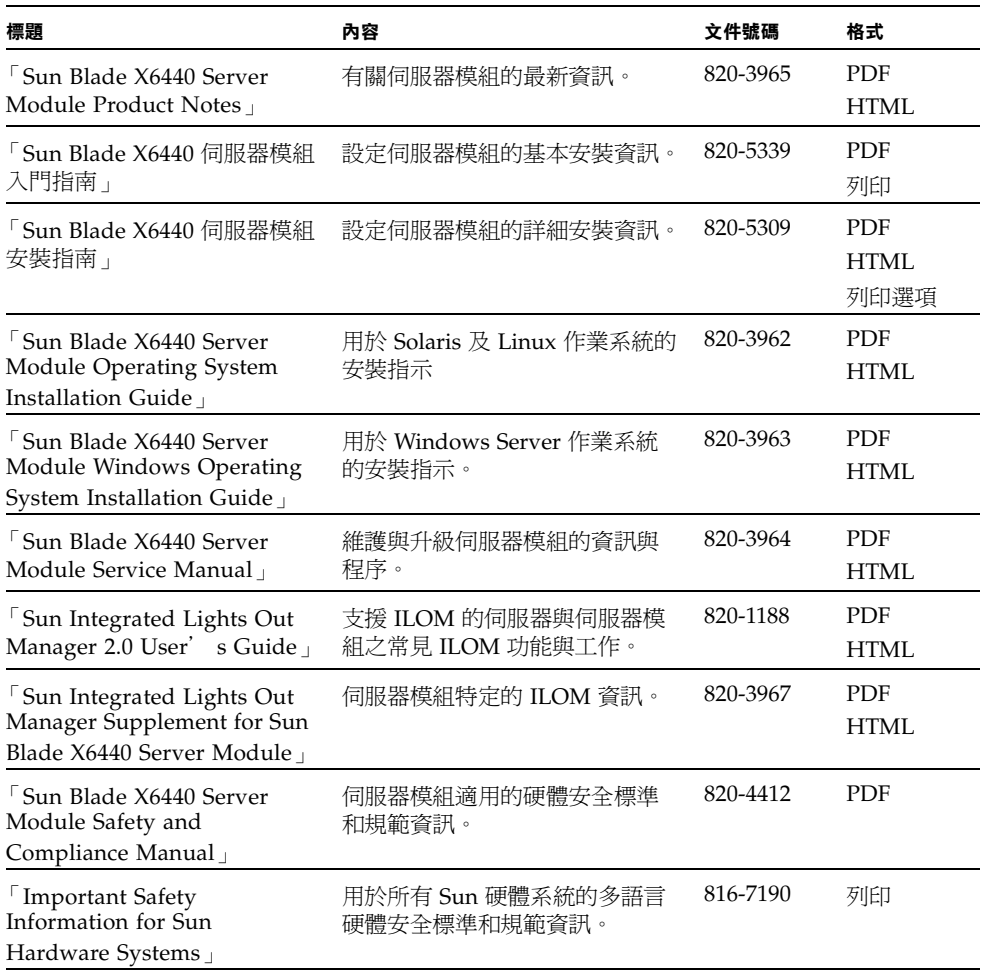

支援與訓練

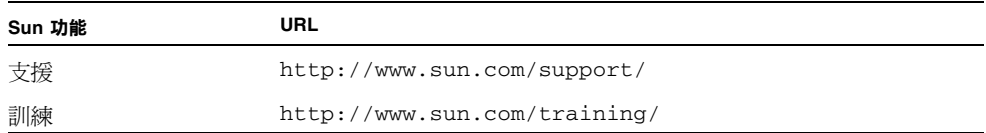

# 產品更新

<span id="page-9-0"></span>如需可為 Sun Blade X6440 伺服器模組下載的產品更新,請至下列網站:

http://www.sun.com/download/

找到 [Hardware Drivers] (硬體驅動程式) 部分,然後按一下 [x64 Servers & Workstations] (x64 伺服器與工作站)。Sun Blade X6440 伺服器模組網站包含韌體與驅 動程式更新,以及 CD-ROM .iso 影像。

## 協力廠商網站

對於本文件中提及的協力廠商網站之可用性,Sun 概不負責。對於任何源自或經由該網 站或資源取得之內容、廣告、產品、或其他資料,Sun 不作任何保證,也不承擔任何責 任或義務。對於因使用或信賴任何源自或經由該網站或資源取得之內容、商品或服務所 導致,或與其相關的任何實際或聲稱之損害或損失,Sun 不承擔任何責任或義務。

## Sun 歡迎您提出寶貴意見

Sun 非常樂於提高文件品質,誠心歡迎您提出意見與建議。您可以將意見傳送到下列網 址:http://www.sun.com/hwdocs/feedback/。

請隨函附上文件書名與文件號碼:

「Sun Blade X6440 伺服器模組安裝指南」,820-5309-10

<sup>第</sup> **1** <sup>章</sup>

# <span id="page-10-0"></span>安裝伺服器硬體

本章包含 Sun Blade X6440 伺服器模組及服務處理器連線的硬體安裝和驗證程序。 本章包含下列主題:

- 第 2 [頁的 「開始之前」](#page-11-0)
- 第 3 [頁的 「安裝概觀」](#page-12-0)
- 第 3 [頁的 「安裝伺服器模組」](#page-12-1)
	- 第3頁的「安裝 [Compact Flash](#page-12-2) 卡」
	- 第 5 [頁的 「插入伺服器模組」](#page-14-0)
	- 第 6 [頁的 「使伺服器模組處於待命電源模式」](#page-15-0)
- 第8頁的「開啓伺服器模組電源」
- 第 8 [頁的 「關閉伺服器模組電源」](#page-17-2)
- 第 8 [頁的 「啟動伺服器模組」](#page-17-4)
- 第9頁的「移除 [Compact Flash](#page-18-0) 卡」

# <span id="page-11-0"></span>開始之前

開始本安裝程序之前,請確定已具備下列項目:

- 正常執行 (已安裝且開啟電源) 的伺服器底座
- 底座安裝文件及其他支援文件
- Sun Blade X6440 伺服器模組隨附的 RI-45 序列纜線
- (選用) 伺服器模組隨附的多埠硬體鎖纜線
- 執行終端模擬軟體的終端機或個人電腦
- 「Sun Blade X6440 Server Module Operating System Installation Guide」
- 「Sun Blade X6440 Server Module Windows Operating System Installation Guide」

### <span id="page-11-6"></span><span id="page-11-5"></span><span id="page-11-1"></span>本指南使用的術語

- <span id="page-11-7"></span>■ 術語*伺服器模組*指的是 Sun Blade X6440 伺服器模組硬體。
- <span id="page-11-3"></span>■ 術語*底座*指的是模組化系統硬體。
- 術語 Compact Flash **卡指的是伺服器模組隨附的 16GB 記憶卡**。您可以使用此記憶卡 來儲存作業系統的可啓動版本。
- <span id="page-11-4"></span>■ 術語 Intergrated Lights Out Manager (ILOM) 指的是內建系統管理軟體,可讓您監視 與管理底座和伺服器模組中所安裝的元件。
- <span id="page-11-8"></span>■ 術語*服務處理器 (SP)* 指的是 ILOM 的硬體部分。SP 能夠獨立於伺服器作業系統以 及電源關閉狀況下運作。
- <span id="page-11-2"></span>■ 術語*底座管理模組* (CMM) 指的是底座層級的 ILOM。

## <span id="page-12-4"></span>安裝概觀

拆開 Sun Blade X6440 伺服器模組包裝之後,請執行下列工作以將其安裝至模組化 底座。開始安裝之前,必須先安裝底座。

<span id="page-12-0"></span>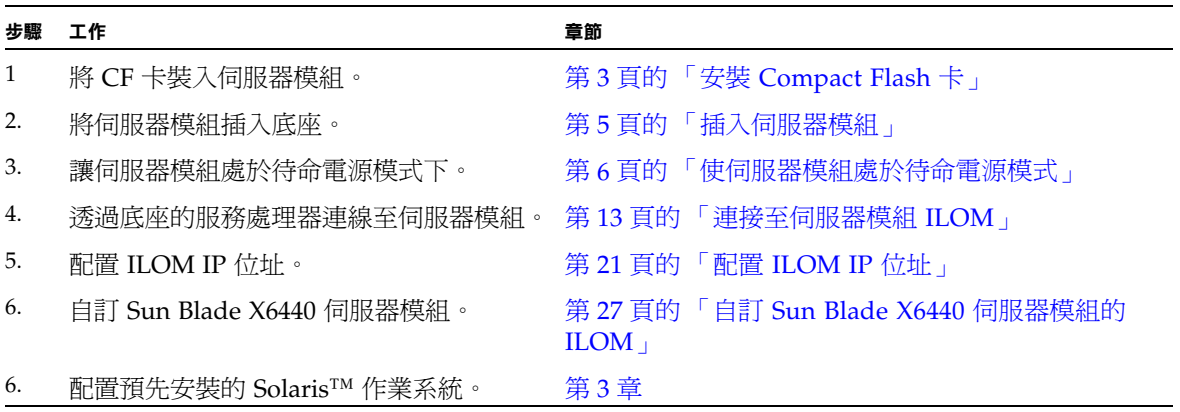

## <span id="page-12-1"></span>安裝伺服器模組

安裝 Sun Blade X6440 伺服器模組包含下列步驟:

- 1. 第 3 頁的 「安裝 [Compact Flash](#page-12-2) 卡」
- 2. 第 5 [頁的 「插入伺服器模組」](#page-14-0)
- 3. 第 6 [頁的 「使伺服器模組處於待命電源模式」](#page-15-0)

## <span id="page-12-3"></span><span id="page-12-2"></span>安裝 Compact Flash 卡

Compact Flash (CF) 卡插槽位於伺服器的背板。若要安裝或移除 CF 卡, 您必須關閉伺 服器電源,並將其從底座卸下。如需 CF 卡移除說明,請參閱第9[頁的「移除](#page-18-0) Compact [Flash](#page-18-0) 卡」。

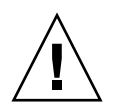

**注意** – 靜電放電 (ESD) 可能對系統元件造成損害。系統的印刷電路板和硬碟機中裝有 對靜電非常敏感的元件。處理元件之前,請佩帶 ESD 腕帶,並將接地線連接至底座的 金屬光面或接地的金屬光面表面,底座的前後方均接地。

- <span id="page-13-0"></span>▼ 安裝 CF 卡
	- **1.** 請在平坦的表面上設定伺服器模組。
	- **2.** 調整伺服器方向,使 **CF** 卡插槽位置如圖 [1-1](#page-13-1) 所示。 您無需移除伺服器護蓋即可從伺服器模組背面存取 CF 卡。如有必要,請取下頂蓋。
	- **<sup>圖</sup> 1-1** 安裝 Compact Flash 卡

<span id="page-13-1"></span>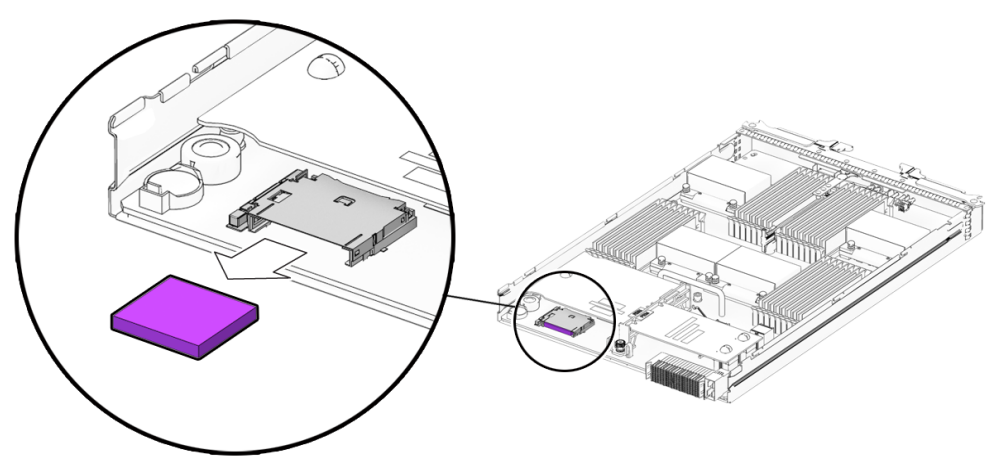

**3.** 將 **CF** 卡插入記憶卡插槽,如圖 [1-1](#page-13-1) 所示。 將記憶卡推入,直到鎖固到位。

## <span id="page-14-0"></span>插入伺服器模組

本節說明 Sun Blade X6440 伺服器模組底座的硬體安裝。若要執行此程序,您必須先 完成底座的安裝。

<span id="page-14-3"></span>**備註** – 安裝 Sun Blade X6440 伺服器模組時不需要關閉底座電源。

<span id="page-14-1"></span>▼ 插入伺服器模組

- **1.** 請在 **Sun Blade X6440** 伺服器模組底座中找到可用的插槽。
- **2.** 記下底座插槽或位置編號。

在接下來的步驟中將會需要此編號。

**3.** 如有必要,請取下填充板。

向外拉出填充板釋放桿件,彈出填充板。

**注意** – 可能會發生未預期的底座關機。請勿操作含有空插槽的底座。請務必將填充板 插入未使用的插槽,以降低底座關機的可能性。

### 4. 垂直放置伺服器模組,讓彈出桿位於右側且向外伸出 (請參閱圖 [1-2](#page-14-2))。

<span id="page-14-2"></span>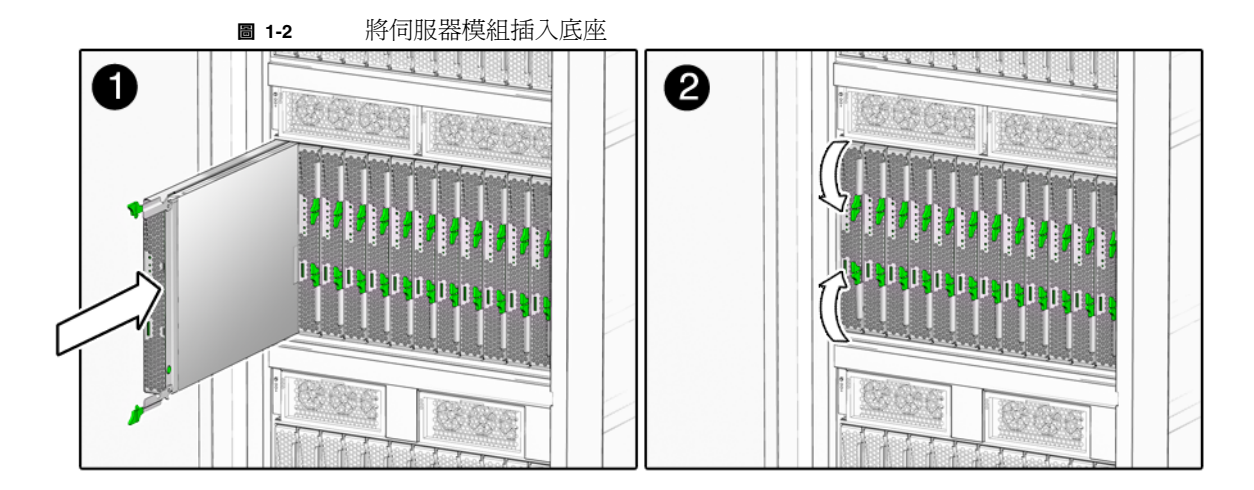

5. 將伺服器模組推入插槽,直到抵達底部。

模組可能會稍微突出。

**6.** 向內旋轉彈出桿,直到其顯示的是伺服器模組正面 **(**請參閱圖 [1-2\)](#page-14-2)。

向內移動彈出桿,讓伺服器模組完全固定在內部底座連接器內。伺服器模組正面和 彈出桿臂此時應顯示底座。請勿開啟伺服器模組電源。

**7.** 讓伺服器模組處於待命電源模式下。

插入 Sun Blade X6440 伺服器模組時,如果底座電源是開啓的,則會為伺服器模組 供應最低電力,而且伺服器模組會在幾分鐘之後進入待命電源模式。伺服器模組處 於待命電源模式時,藍色 (準備就緒,可以移除) LED 會亮起。

- 如果伺服器模組處於待命電源模式,請繼續執行第 13 頁的 「 連接至伺服器模組 [ILOM](#page-22-2)」中的步驟。
- <span id="page-15-2"></span>■ 如果伺服器模組並未處於待命電源模式,請參閱下一節,第 6 [頁的 「使伺服器模](#page-15-0) [組處於待命電源模式」。](#page-15-0)

### <span id="page-15-0"></span>使伺服器模組處於待命電源模式

若要執行 SP 的初始驗證與配置,您必須先使伺服器處於待命電源模式。您可以執行下 列其中一項操作使伺服器模組處於待命電源模式:

- 將伺服器模組插入已開啓電源的底座,但*不*開啓伺服器模組的電源。
- 將伺服器模組插入已關閉電源的底座,開啓底座電源,但*不*開啓伺服器模組的電源。

<span id="page-15-1"></span>在上述任何一個狀況中,將最低電力供應給伺服器模組後,伺服器模組會在數分鐘內 進入待命模式。在待命電源模式下,前板的藍色 (準備就緒,可以移除) LED 會亮起, 表示 SP 正在運作。如需藍色前板 LED 的位置,請參閱圖 [1-3](#page-16-0)。

繼續執行第 13 [頁的 「連接至伺服器模組](#page-22-2) ILOM」中的步驟以進行 SP 的初始驗證與 配置。

### <span id="page-16-0"></span>**<sup>圖</sup> 1-3** Sun Blade 伺服器模組前板

<span id="page-16-5"></span>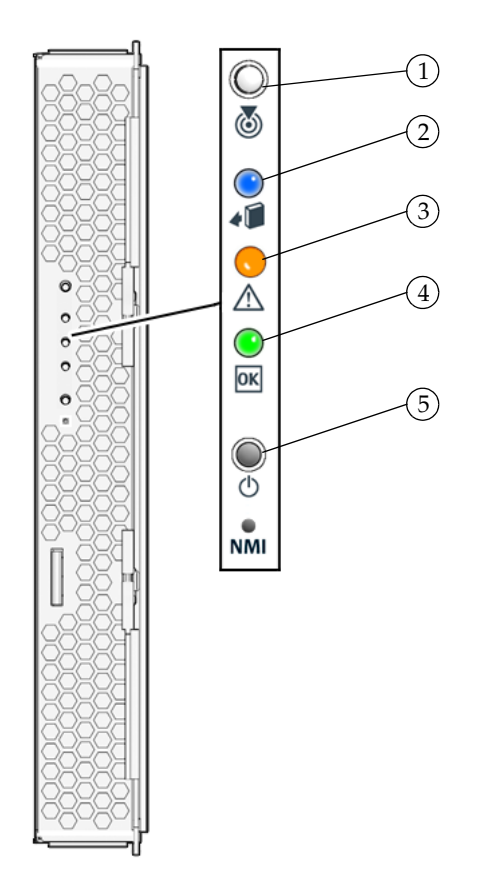

### 圖解

<span id="page-16-4"></span><span id="page-16-3"></span><span id="page-16-2"></span><span id="page-16-1"></span>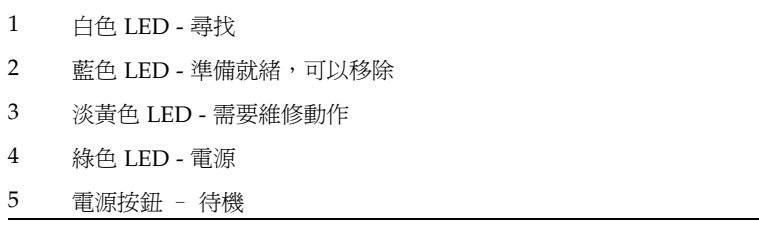

## <span id="page-17-7"></span><span id="page-17-0"></span>開啟伺服器模組電源

<span id="page-17-5"></span>當您將伺服器模組插入已開啓電源的底座時,會將最低電力供應給伺服器模組,使其處 於待命電源模式。伺服器模組處於待命電源模式時,藍色 (準備就緒,可以移除) LED 會亮起。

## <span id="page-17-1"></span>▼ 開啓伺服器模組電源

● 按下伺服器模組前板的 「電源」按鈕。 伺服器模組會開啓電源並啓動。前板綠色指示燈會持續亮起。

## <span id="page-17-8"></span><span id="page-17-2"></span>關閉伺服器模組電源

從底座卸下已開啓電源的 Sun Blade X6440 伺服器模組之前,應先結束完全可操作狀 態,並使其進入待命模式。

- <span id="page-17-3"></span>▼ 關閉伺服器模組電源
	- 按住 「電源」按鈕,直到藍色 (準備就緒,可以移除) 亮起。 伺服器此時處於待命模式,您可以將其從底座卸下。

# <span id="page-17-6"></span><span id="page-17-4"></span>啟動伺服器模組

Sun Blade X6440 伺服器模組不包括硬碟機,因此,您必須將伺服器模組的系統 BIOS 配置為從外部磁碟機啟動。Sun Blade X6440 伺服器模組配備了 Compact Flash (CF) 卡,可以用來啓動特定的作業系統,並使伺服器進入作業狀態。如需有關啓動 Sun Blade X6440 伺服器模組的更多資訊,請參閱 「Sun Blade X6440 Server Module Operating System Installation Guide」和「Sun Blade X6440 Server Module Windows Operating System Installation Guide」。

# <span id="page-18-2"></span><span id="page-18-0"></span>移除 Compact Flash 卡

CF 卡插槽位於伺服器背面。若要移除 CF 卡,必須先從底座卸下伺服器。

**備註** – 如果移除 CF 卡,您將無法啟動伺服器模組。

▼ 移除 CF 卡

<span id="page-18-1"></span>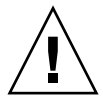

**注意** – 可能會發生未預期的底座關機。請勿操作含有空插槽的底座。請務必將填充板 插入未使用的插槽,以降低底座關機的可能性。

**1.** 關閉伺服器電源 **(**請參閱第 8 [頁的 「關閉伺服器模組電源」](#page-17-2) **)**。

**備註** – 卸下 Sun Blade X6440 伺服器模組時不需要關閉底座電源。

- 2. 將彈出桿向上拉起,並旋轉彈出桿直到呈水平狀。 旋轉彈出桿的動作會將伺服器模組拉出內部連接器,可讓您輕鬆將其卸下。
- **3.** 將伺服器模組從插槽滑出以將其卸下。
- **4.** 請在平坦的表面上設定伺服器模組。
- **5.** 將填充板插入空插槽。
- **6.** 調整伺服器方向,使 **CF** 卡插槽位置如圖 [1-4](#page-19-0) 所示。

<span id="page-19-0"></span>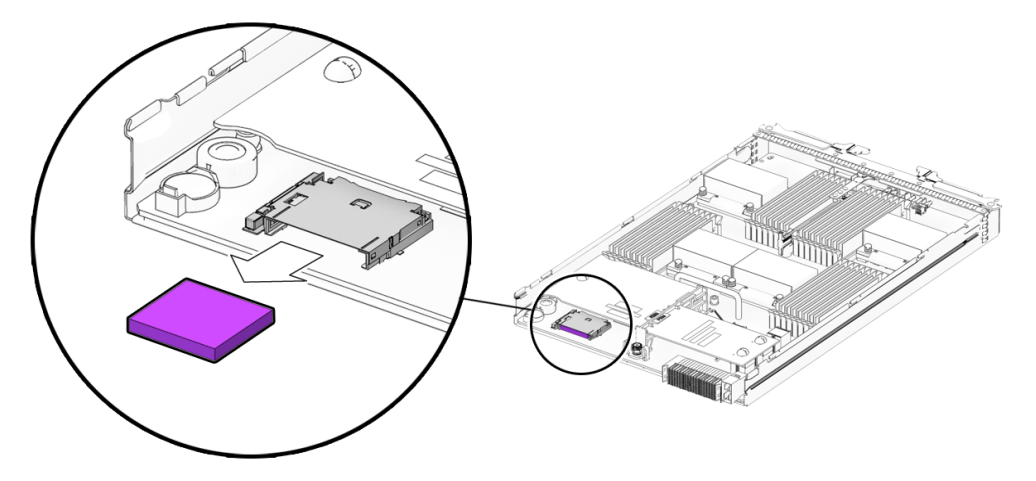

- **7.** 沿著 **CF** 卡邊緣推入。
- **8.** 推入 **CF** 卡彈出按鈕以從卡匣退出記憶卡。 此動作會讓內有彈簧的記憶卡彈出。
- **9.** 移除記憶卡。

<span id="page-20-2"></span><sup>第</sup> **2** <sup>章</sup>

# <span id="page-20-0"></span>安裝伺服器軟體

本章說明如何配置與存取 Sun™ Integrated Lights Out Manager 軟體,以及如何設定 平台作業系統和驅動程式軟體。

本章包含下列主題:

- 第 11 頁的「[Integrated Lights Out Manager](#page-20-1)」
	- 第 12 [頁的 「什麼是服務處理器?」](#page-21-0)
	- 第 12 [頁的 「關於預先配置的管理員帳號」](#page-21-1)
	- 第 13 頁的 「ILOM [連線概觀」](#page-22-0)
	- 第 13 頁的「連接至伺服器模組 ILOM」
	- 第 21 頁的「配置 ILOM IP 位址」
	- 第 27 頁的 「自訂 [Sun Blade X6440](#page-36-0) 伺服器模組的 ILOM」
- 第 27 [頁的 「安裝平台作業系統和驅動程式軟體」](#page-36-1)

## <span id="page-20-3"></span><span id="page-20-1"></span>Integrated Lights Out Manager

<span id="page-20-4"></span>Sun Integrated Lights Out Manager (ILOM) 是內建的系統管理軟體,可讓您控制系 統。您可以使用 ILOM 來監視與管理基座和伺服器模組中所安裝的元件、配置網路資 訊、檢視並編輯硬體配置、監視重要系統資訊以及管理使用者帳號。

您可以透過幾個介面存取 ILOM,例如,Web 瀏覽器介面、指令行介面 (CLI)、SNMP 介面以及 IPMI 介面。

**備註** – 本章說明如何透過指令行介面與網頁瀏覽器存取 ILOM。有關其他方法,請參 閱 「Sun Integrated Lights Out Manager 2.0 User's Guide」。

## <span id="page-21-0"></span>什麼是服務處理器?

<span id="page-21-4"></span>服務處理器 (SP) 是位於伺服器模組母板的元件,其操作獨立於系統中的其他硬體。SP 具有自己的 IP 位址和 MAC 位址,無論其他系統硬體的狀態怎樣,都能夠進行操作。 在伺服器模組中,無論伺服器模組的狀態是完全可操作、電源已關閉還是介於二者之 間,服務處理器均可操作。

底座管理模組 (CMM) 以及其中的每個伺服器模組都具有自己的服務處理器。

請注意本書會用到的以下術語:

- <span id="page-21-2"></span>■ 術語*底座管理模組* (CMM) 指的是底座上的硬體模組。
- CMM ILOM 指的是 CMM 上的 ILOM 軟體。
- <span id="page-21-3"></span>■ *伺服器模組 SP* (服務處理器) 指的是伺服器模組的 SP 硬體。
- *伺服器模組 ILOM* 指的是伺服器模組 SP 上的 ILOM 軟體。

請注意,其他伺服器模組可能具有不同服務處理器。

### <span id="page-21-5"></span><span id="page-21-1"></span>關於預先配置的管理員帳號

伺服器模組 ILOM 隨附一個預先配置的管理員帳號:

使用者名稱:root

密碼:changeme

除變更密碼外,您無法刪除或變更預先配置的管理員帳號 (稱為 root)。此帳號提供了 對所有服務處理器功能及指令的內建管理權限 (讀寫存取權)。

**備註** – CMM ILOM 隨附相同的預先配置管理員帳號,使用者名稱為 root,預設密碼 為 changeme。

## <span id="page-22-0"></span>ILOM 連線概觀

圖 [2-1](#page-22-3) 顯示了與伺服器模組 ILOM 的連線。

<span id="page-22-3"></span>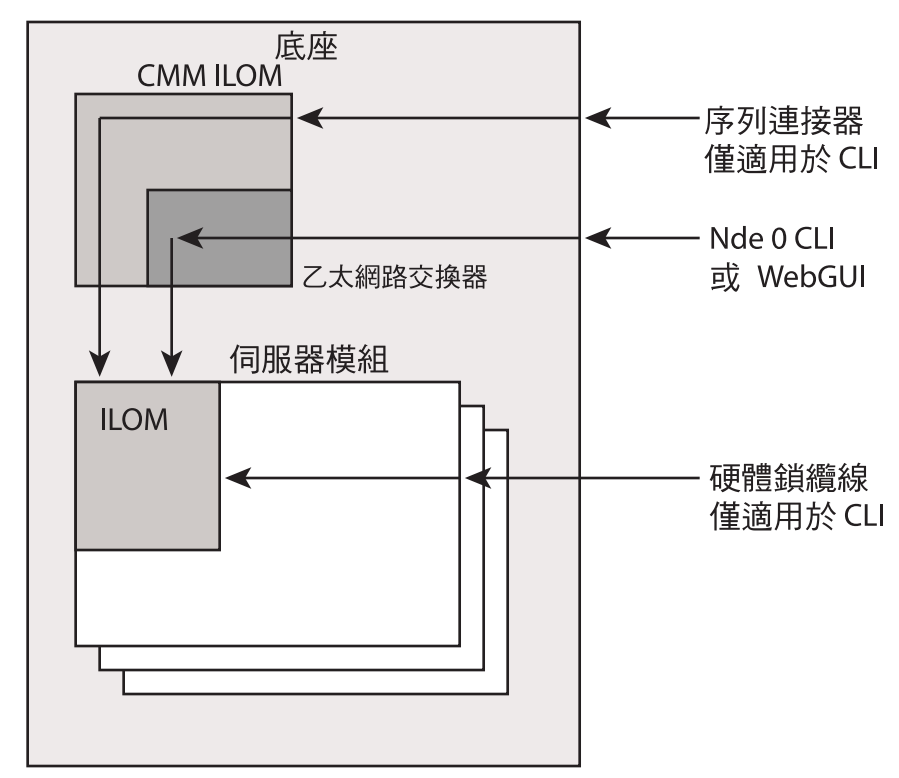

**<sup>圖</sup> 2-1** ILOM 連線選項

## <span id="page-22-2"></span><span id="page-22-1"></span>連接至伺服器模組 ILOM

繼續安裝伺服器模組之前,必須先確定已連線至 ILOM。

您可以使用下列其中一種方法以及相應章節中說明的方法連線至伺服器模組 ILOM。

**備註** – 選項 1 與選項 2 可讓您連線至 ILOM,而無需事先知道 ILOM 的 IP 位址。這些 選項僅提供對 ILOM 的指令行介面 (CLI) 的存取。選項 3 需要您知道 ILOM 的 IP 位 址,但支援 CLI 與 Web GUI 存取。大多數使用者配置 ILOM 的 IP 位址,然後使用選 項 3 與其連線。

配置 ILOM 的 IP 位址之指示如第 21 [頁的 「配置](#page-30-0) ILOM IP 位址」所示。

- 選項 **1**:使用底座上的序列連接器來連線 CMM ILOM。然後使用 CMM ILOM 導覽至 伺服器模組 ILOM。請參閱第 14 頁的 「選項 1[:透過底座序列連接器連線](#page-23-0) ILOM」。
- 選項 **2**:使用硬體鎖纜線直接建立與伺服器模組 ILOM 的序列連線。請參[閱第](#page-26-0) 17 頁 的 「選項 2[:透過硬體鎖纜線連線](#page-26-0) ILOM」。
- 選項 **3**:透過乙太網路連線。此連線支援 CLI 和 Web GUI 存取。請參閱第 18 [頁的](#page-27-1) 「選項 3[:透過乙太網路連接埠連線](#page-27-1) ILOM」。

下一節分別說明每種方法。

### <span id="page-23-0"></span>選項 1:透過底座序列連接器連線 ILOM

<span id="page-23-3"></span>與 CMM ILOM 連線的底座序列連接器可提供指令,以連接至伺服器模組 ILOM。

<span id="page-23-1"></span>▼ 透過底座序列連接器連線至 ILOM

<span id="page-23-2"></span>透過將終端機或執行終端模擬軟體的 PC 連接至底座上的 RI-45 序列連接埠,即可隨時 存取 CMM ILOM。CMM ILOM 的指令行介面 (CLI) 可讓您連線至伺服器模組 ILOM。 完成此連線之前,必須先在底座中安裝伺服器模組。

- **1.** 確認您的終端機、膝上型電腦或終端伺服器正常工作。
- **2.** 配置終端裝置或終端模擬軟體以使用下列設定:
- 8N1:8 個資料位元、無同位檢查、1 個停止位元
- 9600 鮑 (預設値,可設定成最高達 57600 的任何標準鮑率)
- 停用硬體流量控制 (CTS/RTS)
- **3.** 將序列纜線從底座上的序列連接埠連接至終端裝置。 請參閱底座文件,以瞭解序列連接埠的位置。

**備註** – 序列連接埠需要下列針腳指派。請注意,下列指派與 Sun Advanced Lights Out Manager (ALOM) 或遠端系統控制 (RSC) 的序列纜線連接器指派相同。請參閱 表 [2-1](#page-24-0)。

#### **表 2-1** 序列管理連接埠腳位

<span id="page-24-0"></span>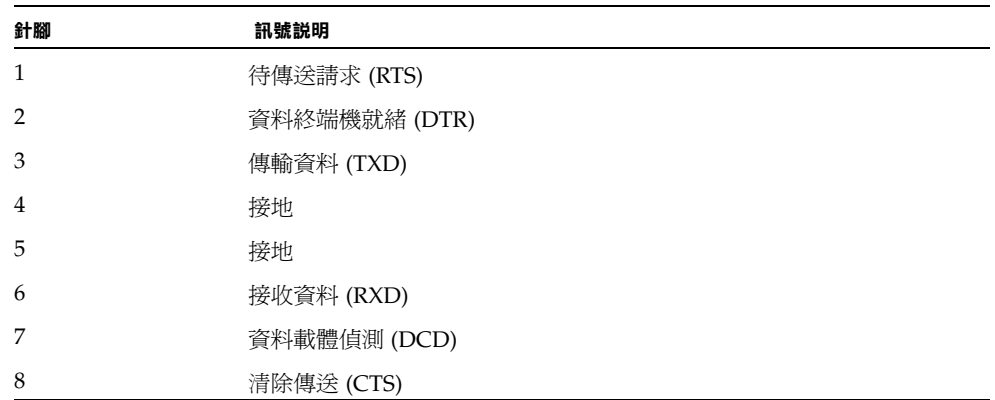

#### **4.** 按一下終端裝置上的 **Enter** 鍵。

此操作會在終端裝置與 CMM ILOM 之間建立連線。

**備註** – 如果在電源開啟之前或電源開啟過程中,將終端機或模擬機連接至序列連接埠, 便會看到啓動訊息。

系統啟動後,CMM ILOM 會顯示其登入提示:

SUNCMM*nnnnnnnnnn* login:

<span id="page-24-1"></span>提示中的第一個字串是預設的主機名稱,它由前綴 SUNCMM 和 CMM ILOM 的 MAC 位址組成。每個服務處理器的 MAC 位址都是唯一的。

#### **5.** 登入 **CLI**:

**a.** 鍵入預設使用者名稱,**root**。

#### **b.** 鍵入預設密碼,**changeme**。

成功登入後,CMM ILOM 會顯示預設指令提示:

 $\rightarrow$ 

此時已連線 CMM ILOM CLI。

#### **6.** 鍵入此指令導覽至伺服器模組 **ILOM**:

#### **-> cd /CH/BL***n***/SP/cli**

其中 *n* 為 0 到 9 的數字, 分別代表伺服器模組 0 到 9。

#### **7.** 鍵入指令 **start**。

出現提示。

#### **8.** 鍵入 **y** 以繼續或鍵入 **n** 以取消。

如果鍵入 **y**,伺服器模組 ILOM 將會提示輸入密碼。

**備註** – CMM ILOM 會使用 /CH/BL*n*/SP/cli (其中 *n* 代表伺服器模組編號) 下 user 目標中的使用者名稱登入伺服器模組 ILOM。

#### **9.** 在提示時鍵入密碼。

預設密碼為 **changeme**。

伺服器模組 ILOM 提示將會出現。此時已連線伺服器模組 ILOM。

### **10.** 完成後,鍵入 **exit**。

伺服器模組 ILOM 會結束,CMM CLI 提示將會出現。

下圖顯示的是登入畫面範例。

```
-> cd /CH/BL2/SP/cli
/CH/BL2/SP/cli
-> start
Are you sure you want to start /CH/BL2/SP/cli (y/n)? y
Password: 鍵入伺服器模組 ILOM 的密碼。
Sun(TM) Integrated Lights Out Manager
Version 2.0.3.9
Copyright 2008 Sun Microsystems, Inc. All rights reserved.
Use is subject to license terms.
Warning: password is set to factory default.
-> exit and the orion of the orion of the set of the set of the set of the set of the set of the set of the set of the set of the set of the set of the set of the set of the set of the set of the set of the set of the se
Connection to 10.6.153.33 closed.
```
## 選項 2:透過硬體鎖纜線連線 ILOM

<span id="page-26-3"></span>您可以使用硬體鎖纜線將終端機直接連接至伺服器模組 ILOM[。圖](#page-26-1) 2-2 顯示了連接至伺 服器模組的硬體鎖纜線。

<span id="page-26-1"></span><span id="page-26-0"></span>**圖 2-2** 硬體鎖纜線

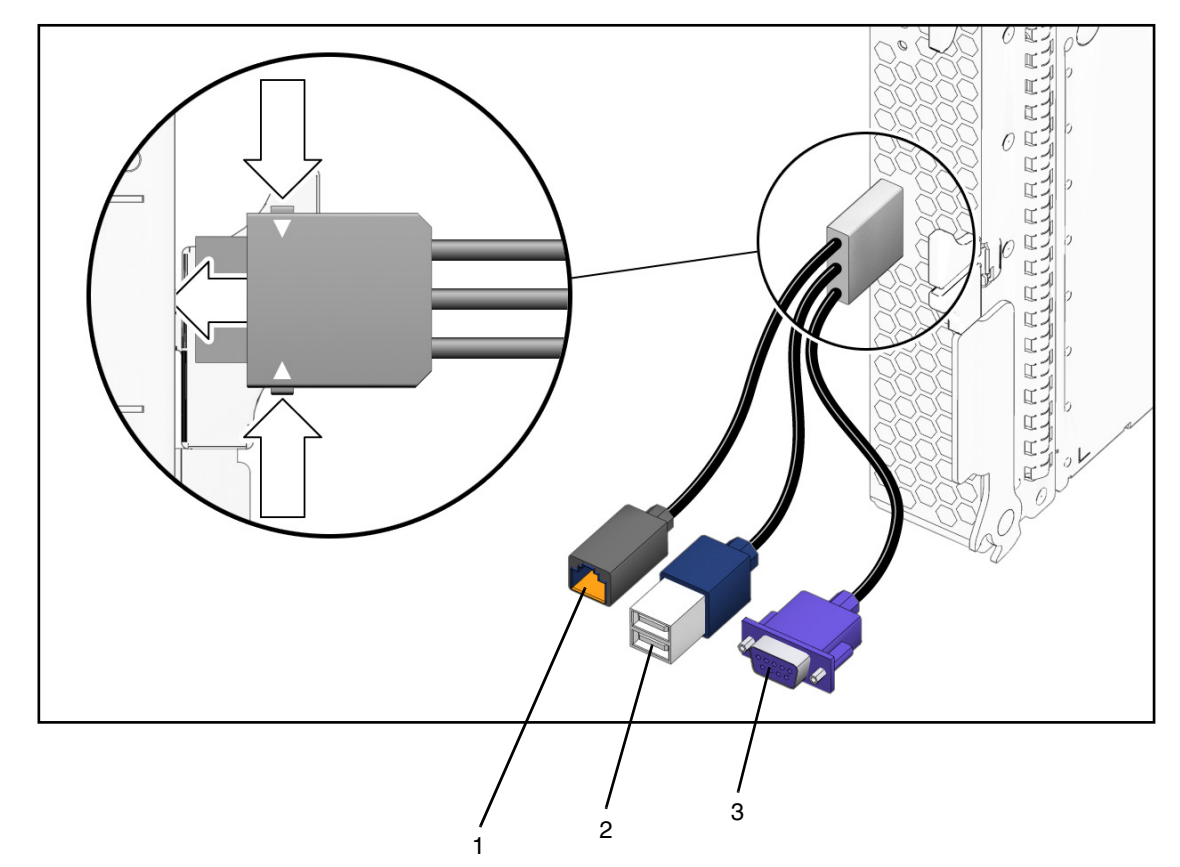

### 圖解

<span id="page-26-4"></span><span id="page-26-2"></span>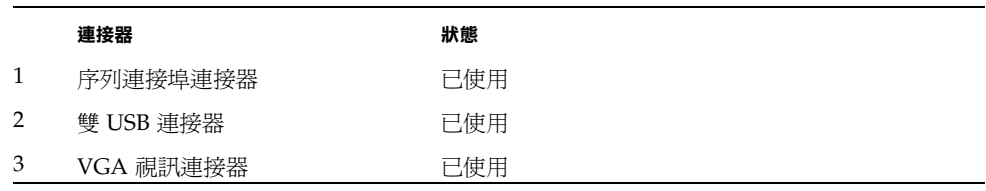

- <span id="page-27-0"></span>▼ 使用硬體鎖纜線連線 ILOM
	- **1.** 將硬體鎖纜線連接至伺服器模組。
	- **2.** 將終端機或模擬機連接至硬體鎖纜線的 **RJ-45** 序列連接埠連接器 **(**圖中標註為 **1)**。 ILOM 登入提示出現。
	- **3.** 在提示時鍵入使用者名稱與密碼。 預設使用者名稱為 **root**,預設密碼則是 **changeme**。 伺服器模組 ILOM 提示將會出現。
	- **4.** 完成後,鍵入下列指令結束 **ILOM**:

**-> exit**

### <span id="page-27-1"></span>選項 3:透過乙太網路連接埠連線 ILOM

<span id="page-27-6"></span>底座乙太網路連接埠提供連線至 ILOM 功能最強大的方法。此連線同時支援 CLI 和 Web GUI 。

您可以透過 RJ-45 NET MGT 0 乙太網路連接埠或相應的 Network Express 模組 (NEM) 連接埠連線 ILOM。

使用乙太網路連線之前,必須先知道 ILOM 的 IP 位址。

**備註** – 若要配置 ILOM 的 IP 位址進行設定,請參閱第 21 [頁的「配置](#page-30-0) ILOM IP 位址」。

### <span id="page-27-2"></span>登入與登出 ILOM

<span id="page-27-5"></span><span id="page-27-4"></span>您可以使用 ILOM 指令行界面 (CLI) 或 Web GUI 存取 ILOM。

### <span id="page-27-3"></span>▼ 登入和登出 ILOM CLI

ILOM 支援透過乙太網路對 CLI 的安全殼層 (SSH) 存取。

- **1.** 啟動 **SSH** 用戶端。
- **2.** 若要登入 **ILOM**,請鍵入:

\$ **ssh root@***ipaddress*

其中 *ipaddress* 是伺服器 SP的 IP 位址。

**3.** 在提示時鍵入密碼。

<span id="page-28-1"></span>預設使用者名稱為 **root**,預設密碼則是 **changeme**。 例如:

```
$ ssh root@192.168.25.25
root@192.168.25.25's password:
Sun Integrated Lights Out Manager
Version 2.0.3.9
Copyright 2008 Sun Microsystems, Inc. All rights reserved.
Warning: password is set to factory default.
->
```
- **4.** 若要登出 **ILOM**,請鍵入 **exit**。
- <span id="page-28-0"></span>▼ 登入與登出 ILOM Web GUI
	- **1.** 若要登入 **ILOM Web GUI**,請將 **ILOM** 服務處理器的 **IP** 位址鍵入 **Web** 瀏覽器。 顯示 ILOM 登入畫面。

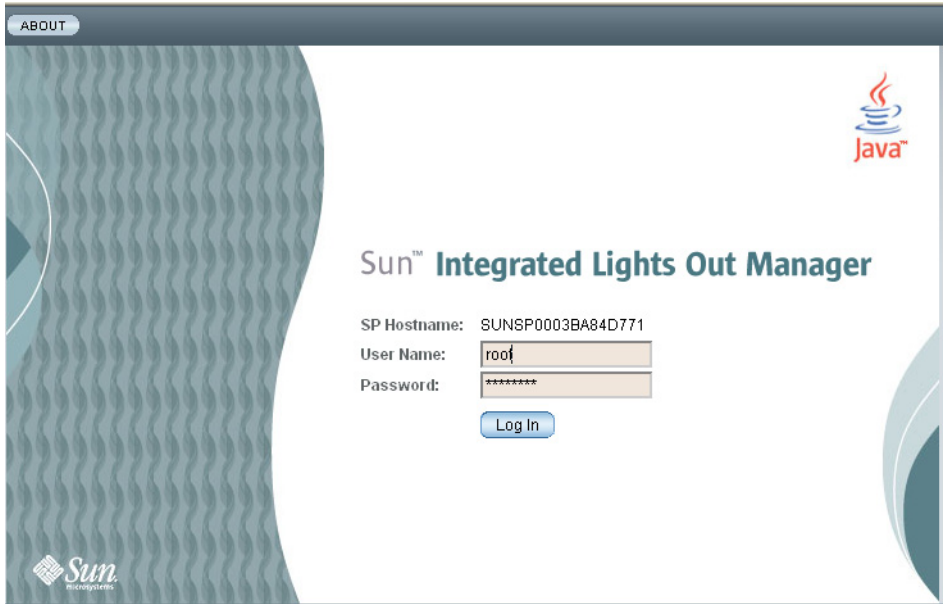

**<sup>圖</sup> 2-3** ILOM 登入畫面

**2.** 鍵入使用者名稱和密碼。

首次嘗試存取 Web GUI 時,它會提示您鍵入預設的使用者名稱和密碼。預設使用 者名稱與密碼為:

- 預設使用者名稱 root
- 預設密碼 changeme

預設使用者名稱與密碼均為小寫字元。

- **3.** 按一下 **[Log In] (**登入**)**。 Web GUI 將會出現。
- **4.** 若要登出 **Web GUI**,請按一下 **Web GUI** 右上角的 **[Log Out] (**登出**)** 按鈕。 ILOM 登出畫面將會出現。

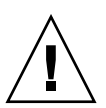

**注意** – 請勿使用您網頁瀏覽器中的 [Log Out] (登出) 按鈕來登出 ILOM Web GUI。

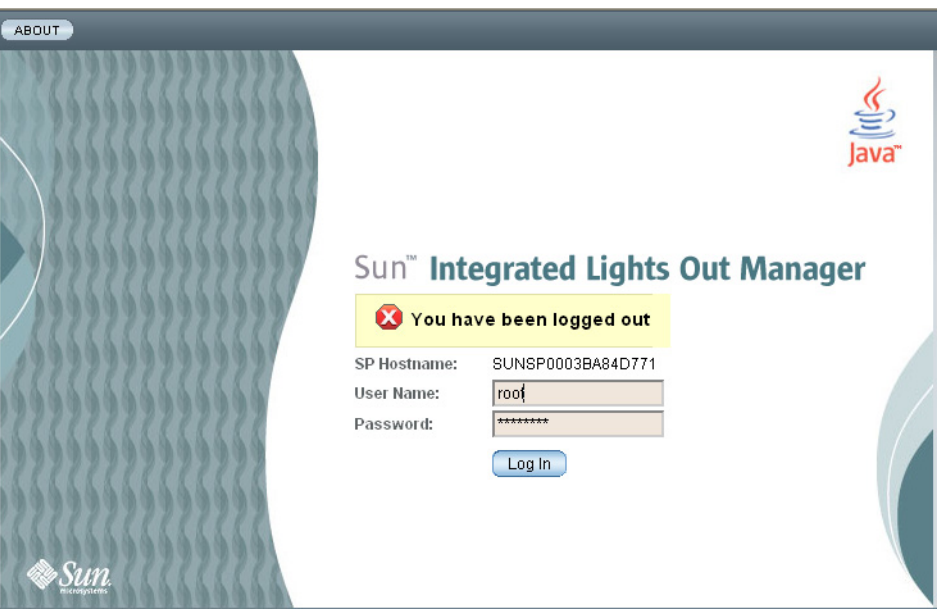

#### **<sup>圖</sup> 2-4** ILOM 登出畫面

## <span id="page-30-3"></span><span id="page-30-0"></span>配置 ILOM IP 位址

本節說明如何檢視與設定 ILOM IP 位址。其中包括下列幾節:

- 第 21 [頁的 「檢視](#page-30-1) ILOM IP 位址」
- 第 21 頁的「使用 BIOS [設定公用程式配置](#page-30-2) ILOM IP 位址」
- 第 23 頁的 「 使用 DHCP 配置 ILOM IP 位址」
- 第 24 頁的「使用 CLI 配置 ILOM IP 位址」
- <span id="page-30-1"></span>▼ 檢視 ILOM IP 位址
	- **1.** 使用第 13 [頁的 「連接至伺服器模組](#page-22-1) ILOM」中所述的任何一種方法登入 **ILOM CLI**。 若要使用乙太網路 SSH 連線,必須先知道 IP 位址。
	- **2.** 從 *root* 目錄中,鍵入下列指令。
		- **a.** 若要查看所有 **IP** 位址相關的資訊,請鍵入:
			- **-> show /SP/network**
		- **b.** 若要僅查看 **IP** 位址,請鍵入:
			- **-> show /SP/network/ipaddress**
- <span id="page-30-2"></span>▼ 使用 BIOS 設定公用程式配置 ILOM IP 位址

<span id="page-30-4"></span>BIOS 設定公用程式可讓您設定 ILOM IP 位址。您可以手動配置 IP 位址 (靜態) 或使用 DHCP 配置之。

- **1.** 請確認下列內容:
- DHCP 伺服器已配置為接受新的媒體存取控制 (MAC) 位址。
- DHCP 伺服器已連接至對應的 NEM 連接埠或 RI-45 NET MGT 乙太網路連接埠。
- **2.** 啟動 **BIOS** 設定公用程式。
	- **a.** 啟動系統。
	- **b.** 觀察啟動訊息。您會看到提示您可以按 **F2** 以進入 **BIOS** 設定的行。
	- **c.** 看到此訊息後,按 **F2**。

一些訊息與畫面變更後,BIOS 設定公用程式將會出現。

**3.** 選取 **[Advanced] (**進階**)** 標籤。

[Advanced] (進階) 頁面將會出現。

- **4.** 在清單中反白顯示 **[IPMI 2.0 Configuration] (IPMI 2.0** 配置**)**,然後選取 **Enter**。 [IPMI 2.0 Configuration] (IPMI 2.0 配置) 頁面將會出現。
- **5.** 反白顯示 **[LAN Configuration] (LAN** 配置**)**,然後選取 **Enter**。 [LAN Configuration] (LAN 配置) 頁面將會出現。
- **6.** 在 **[LAN Configuration] (LAN** 配置**)** 頁面的 **[IP Assignment] (IP** 指派**)** 下,選取 **[DHCP]** 或 **[Static] (**靜態**)**。

如果選取 [Static] (靜態),請在頁面底部填寫 IP 位址、子網路遮罩以及預設閘道。

**7.** 選取 **[Commit] (**提交**)** 儲存變更。

BIOS 公用程式會自動更新位址欄位。

- 如果選取 [Static] (靜態),則此時已完成所有操作。
- 如果選取 [DHCP],DHCP 伺服器會為伺服器模組 ILOM 指派一個 IP 位址。繼續 [步驟](#page-31-0) 8。

<span id="page-31-0"></span>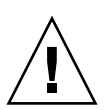

**注意** – 必須選取 [Commit] (提交),才能儲存此頁面上的變更。使用 F10 無法儲存所作 的變更。

### **8.** 若要找出 **DHCP** 指派給伺服器模組 **ILOM** 的 **IP** 位址,請執行以下任一步驟:

- 使用選項 1 或選項 2 (請參閱第 13 頁的「 連接至伺服器模組 ILOM 」 )登入 ILOM CLI ,然後輸入此指令: **show /SP/network**
- 在 DHCP 記錄檔中尋找。

**備註** – 執行在不同作業系統上的不同 DHCP 伺服器應用程式會在不同的位置儲存這些 記錄檔。請洽詢 DHCP 系統管理員,以找到記錄檔的正確路徑。

通常,DHCP 記錄檔項目是由逗號分隔的多個欄位的單行:

*ID, Date, Time, Description, IP Address, Host Name, MAC Address*

在正確 DHCP 檔案項目的 [MAC Address] (MAC 位址) 欄位中找到 ILOM 的 MAC 位址,並記下 [IP Address] (IP 位址) 欄位中的相應值。這是您存取 Web GUI 以及 ILOM 遠端主控台應用程式時必須使用的 IP 位址。

### <span id="page-32-0"></span>▼ 使用 DHCP 配置 ILOM IP 位址

<span id="page-32-1"></span>此程序使用 DHCP 為 ILOM 指派 IP 位址。

- <span id="page-32-2"></span>**1.** 確認 **DHCP** 伺服器已配置為接受新的媒體存取控制 **(MAC)** 位址。
- **2.** 從下列其中一個位置取得伺服器模組 **ILOM** 的 **MAC** 位址。

MAC 位址是一組 12 位的十六進位字串,格式為 *xx:xx:xx:xx:xx:xx*,其中 x 代表單個 的十六進位字元 (0-9、A-F、a-f)。請記下此位址以備將來參考。

- 伺服器模組具有一個序列埠,您可以將終端裝置連接至該序列埠。如果登入 ILOM 並鍵入指令 show /SP/network, ILOM 會顯示目前的 MAC 位址。請參閱 第 17 頁的 「選項 2[:透過硬體鎖纜線連線](#page-26-0) ILOM」。
- CMM 具有一個序列埠,您可以將終端裝置連接至該序列埠。如果登入 CMM ILOM 並鍵入指令 **show /CH/BL***n***/SP/network**,CMM ILOM 會顯示目前的 MAC 位 址。請參閱第 18 頁的 「選項 3[:透過乙太網路連接埠連線](#page-27-1) ILOM」。
- 伺服器模組隨附的客戶資訊表會列出 MAC 位址。
- 您可從系統 [BIOS Setup] (BIOS 設定) 畫面取得 MAC 位址。選擇 [Advanced] (進 階) - [IPMI 2.0 Configuration] (IPMI 2.0 配置) - [Set LAN Configuration] (設定 LAN 配置) - [MAC address] (MAC 位址)。
- **3.** 將乙太網路纜線連接至與伺服器模組對應的 **Network Express** 模組 **(NEM)** 連接埠。 請參閱底座文件,以瞭解 NEM 連接埠的位置。

**備註** – DHCP 需要透過 NEM 與伺服器模組連線,然後 DHCP 才能為伺服器模組 ILOM 指派 IP 位址。

如果僅連接至 RJ-45 NET MGT 乙太網路連接埠,DHCP 則無法自動為伺服器模組 ILOM 指派位址。

- **4.** 重設伺服器模組 **ILOM**。
	- **a.** 登入伺服器模組 **ILOM**。請參閱第 14 頁的 「選項 1[:透過底座序列連接器連線](#page-23-0) [ILOM](#page-23-0)」或第 18 頁的 「選項 3[:透過乙太網路連接埠連線](#page-27-1) ILOM」。
	- **b.** 鍵入重設指令:
		- **-> reset /SP**

DHCP 會在伺服器模組重新啓動時,自動為 ILOM 指派一個 IP 位址。

**5.** 找出 **DHCP** 指派給伺服器模組 **ILOM** 的 **IP** 位址。

請參閱第 21 頁的 「使用 BIOS [設定公用程式配置](#page-30-2) ILOM IP 位址」中[的步驟](#page-31-0) 8。

### <span id="page-33-0"></span>▼ 使用 CLI 配置 ILOM IP 位址

此程序說明如何使用 CLI 手動配置 ILOM IP 位址。

- **1.** 使用以下其中一種方法連線至伺服器模組 **ILOM**:
- 使用底座序列連接器連線至伺服器模組 ILOM,如第 14 頁的「選項 1: 透過底座序 [列連接器連線](#page-23-0) ILOM」中所述。
- 使用硬體鎖纜線連線至伺服器模組 ILOM,如第 17 頁的 「 選項 2:透過硬體銷纜線 連線 [ILOM](#page-26-0)」中所述。
- 使用 SSH 連線至伺服器模組 ILOM,如第 18 頁的 「選項 3[:透過乙太網路連接埠](#page-27-1) 連線 [ILOM](#page-27-1)」中所述。
- **2.** 若要查看 **IP** 位址,請鍵入 **show /SP/network/ipaddress**。

最後一個字串 **/ipaddress** 是選擇性的。

```
-> show /SP/network/ipaddress
  /SP/network
     Targets:
     Properties:
          ipaddress = 10.6.153.148
     Commands:
          show
\rightarrow
```
**3.** 若要瀏覽至 /SP/network,請鍵入:

```
-> cd /SP/network
```
- **4.** 執行下列其中一項操作:
- 若要設定靜態乙太網路配置,請鍵入下列指令:
	- **-> set pendingipdiscovery=static**
	- **-> set pendingipaddress=***xxx.xxx.xx.xx*
	- **-> set pendingipnetmask=***yyy.yyy.yyy.y*
	- **-> set pendingipgateway=***zzz.zzz.zz.zzz*
	- **-> set commitpending=true**

其中 *xxx.xxx.xx.xx, yyy.yyy.yyy.y* 與 zzz.zzz.zzz.zzz 是您 ILOM 與網路配置的 IP 位 址、子網路遮罩及閘道。若要確定上述位址,請洽詢系統管理員。

- 若要設定動態乙太網路配置,請鍵入下列指令:
	- **-> set pendingipdiscovery=dhcp**
	- **-> set commitpending=true**

#### **5.** 若要登出 **ILOM**,請鍵入:

### **-> exit**

如果透過 CMM ILOM 連線至伺服器模組 ILOM,系統會回到 CMM ILOM。

如果使用 SSH 連線至 ILOM,系統會自動中斷連線,因為您是在其他 IP 位址下登 入的。如果需要一段時間才能中斷連線,您可以在 SSH 視窗中鍵入 **~.** 以強制中斷 連線 。

下圖顯示的是使用者先查看靜態設定,然後將其配置成動態設定,最後再查看新設定的 一般工作階段。

```
-> cd /SP/network
-> show
/SP/network
    Targets:
    Properties:
        commitpending = (Cannot show property)
       ipaddress = 10.6.42.42 ipdiscovery = static
       ipgateway = 10.6.42.1ipnetmask = 255.255.255.0 macaddress = 00:14:4F:3A:26:74
        pendingipaddress = 10.6.42.42
        pendingipdiscovery = static
        pendingipgateway = 10.6.42.1
        pendingipnetmask = 255.255.255.0
    Commands:
       cd
        set
        show
-> set pendingipdiscovery=dhcp
Set 'pendingipdiscovery' to 'dhcp'
-> set commitpending=true
Set 'commitpending' to 'true' 若使用SSH 登入,則會在此
                                     被中斷。
-> show
/SP/network
    Targets:
    Properties:
        commitpending = (Cannot show property)
        ipaddress = 10.6.42.191
        ipdiscovery = dhcp
       ipgateway = 10.6.\n42.1ipnetmask = 255.255.255.0macaddress = 00:14:4F:3A:26:74 pendingipaddress = 10.6.42.191
        pendingipdiscovery = dhcp
        pendingipgateway = 10.6.42.1
       pendingipnetmask = 255.255.255.0 Commands:
        cd
        set
        show
```
## <span id="page-36-3"></span><span id="page-36-2"></span><span id="page-36-0"></span>自訂 Sun Blade X6440 伺服器模組的 ILOM

若要自訂 Sun Blade X6440 伺服器模組的 ILOM,包括管理使用者、定義事件篩選、 設定電子郵件通知及使用 Web 介面,請參閱下列 Sun 文件:

- 「Sun Integrated Lights Out Manager (ILOM) 2.0 User's Guide
- 「Sun Integrated Lights Out Manager (ILOM) Supplement for Sun Blade X6440 Server Module」

# <span id="page-36-1"></span>安裝平台作業系統和驅動程式軟體

<span id="page-36-4"></span>設定完伺服器模組 ILOM 的網路設定之後,即可配置預先安裝的 Solaris 10 作業系統, 或者安裝獲支援的 Linux 或 Windows 作業系統的某個版本及相應的驅動程式。

- 如果要使用預先安裝的 Solaris 10 作業系統,請參閱第 29 頁的「 配置預先安裝的 Solaris 10 [作業系統」](#page-38-3)。
- 如需安裝支援的 Linux 或 Solaris 作業系統及必要驅動程式的詳細資訊,請參閱 「Sun Blade X6440 Server Module Operating System Installation Guide」(820-3962)。
- 如需安裝支援的 Windows 作業系統及必要驅動程式的詳細資訊,請參閱「Sun Blade X6440 Server Module Windows Operating System Installation Guide」 (820-3963)。
- 如需專屬此伺服器的其他作業系統考量,也請參閱 「Sun Blade X6440 Server Module Product Notes」 (820-3965)。

# <span id="page-38-3"></span><span id="page-38-2"></span><span id="page-38-0"></span>配置預先安裝的 Solaris 10 作業系統

<span id="page-38-7"></span><span id="page-38-6"></span>本章說明已預先安裝到伺服器上的 Solaris™ 10 作業系統 (OS) 的配置步驟。預先安裝 的版本是 Solaris 10 5/08 或更新版本。

**備註** – 如果將監視器連接至 Sun Blade X6440 伺服器模組,當您開啓伺服器電源時, 將*無法*在監視器上看到預先安裝的 Solaris 10 影像的輸出。您將看到 BIOS 開機自我測 試 (POST) 和其他啓動資訊輸出。這是因為伺服器運送時,其主控台已重新導向至*序列* 連接埠。您可以選擇選項,以將輸出傳送至 VGA (視訊連接埠)。如需詳細資料,請參 閱第 35 [頁的 「將主控台輸出重新導向至視訊連接埠](#page-44-0) (選用)」。

### 本章包含下列主題:

- 第 29 [頁的 「開始之前」](#page-38-1)
- 第 33 [頁的 「配置預先安裝的](#page-42-0) Solaris 10 作業系統」
- 第 35 頁的 「Solaris 10 [作業系統使用者資訊」](#page-44-1)
- 第 36 頁的「使用 Solaris 安裝程式」
- 第 37 [頁的 「重新安裝](#page-46-0) Solaris 作業系統」

## <span id="page-38-1"></span>開始之前

<span id="page-38-5"></span>在開始配置預先安裝的 Solaris 10 作業系統前,請執行下列步驟:

- 執行伺服器的 ILOM 的初始配置,並確定伺服器的網路設定,如第 2 [章所](#page-20-2)述。
- 收集配置時所需的資訊,如第 30 頁的「 安裝工作表﹐所列項目。

<span id="page-38-4"></span>**秘訣** – 若要找出伺服器模組、PCI ExpressModule 以及 SP MAC 位址,請參閱系統包 裝盒或伺服器隨附的客戶資訊表、相應標籤上印製的 PCI EM 與 SP MAC 位址。

## <span id="page-39-0"></span>安裝工作表

使用表 [3-1](#page-39-1) 中的工作表收集配置預先安裝的 Solaris 10 作業系統所需的資訊。您只需收 集適用於您的系統的應用程式之資訊。

### <span id="page-39-1"></span>**<sup>表</sup> 3-1** Solaris 10 配置工作表

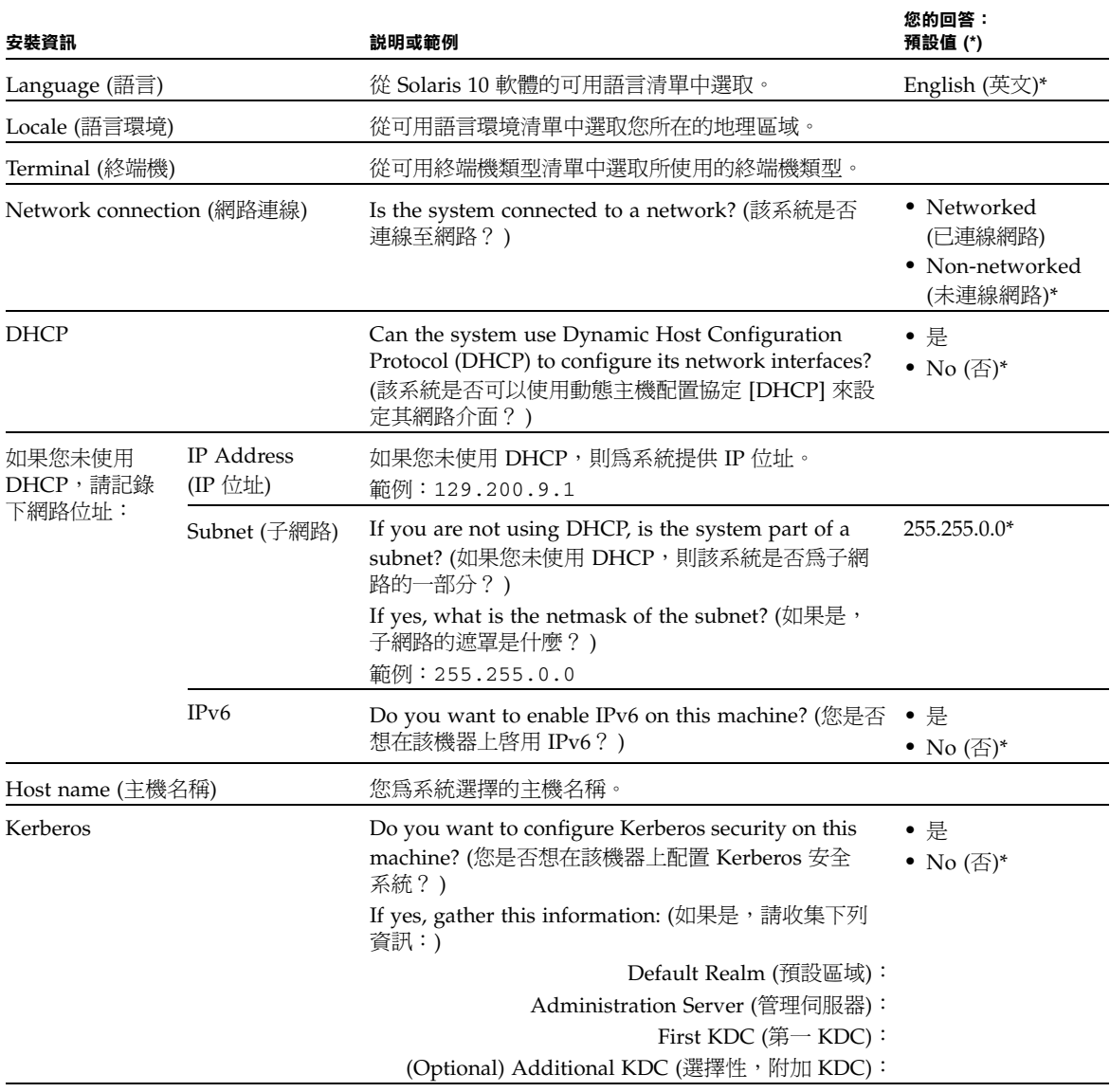

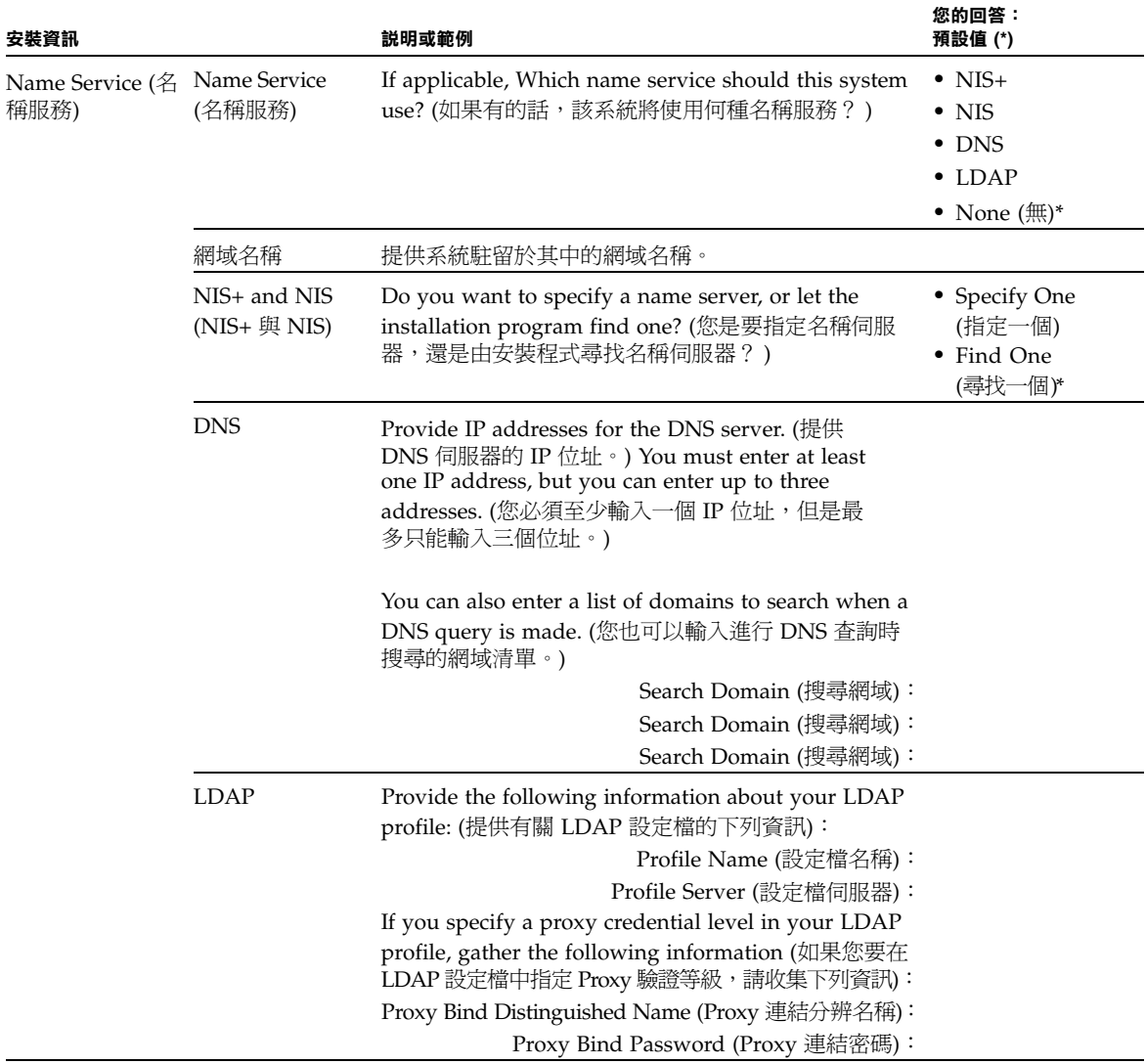

### **<sup>表</sup> 3-1** Solaris 10 配置工作表 *(*續*)*

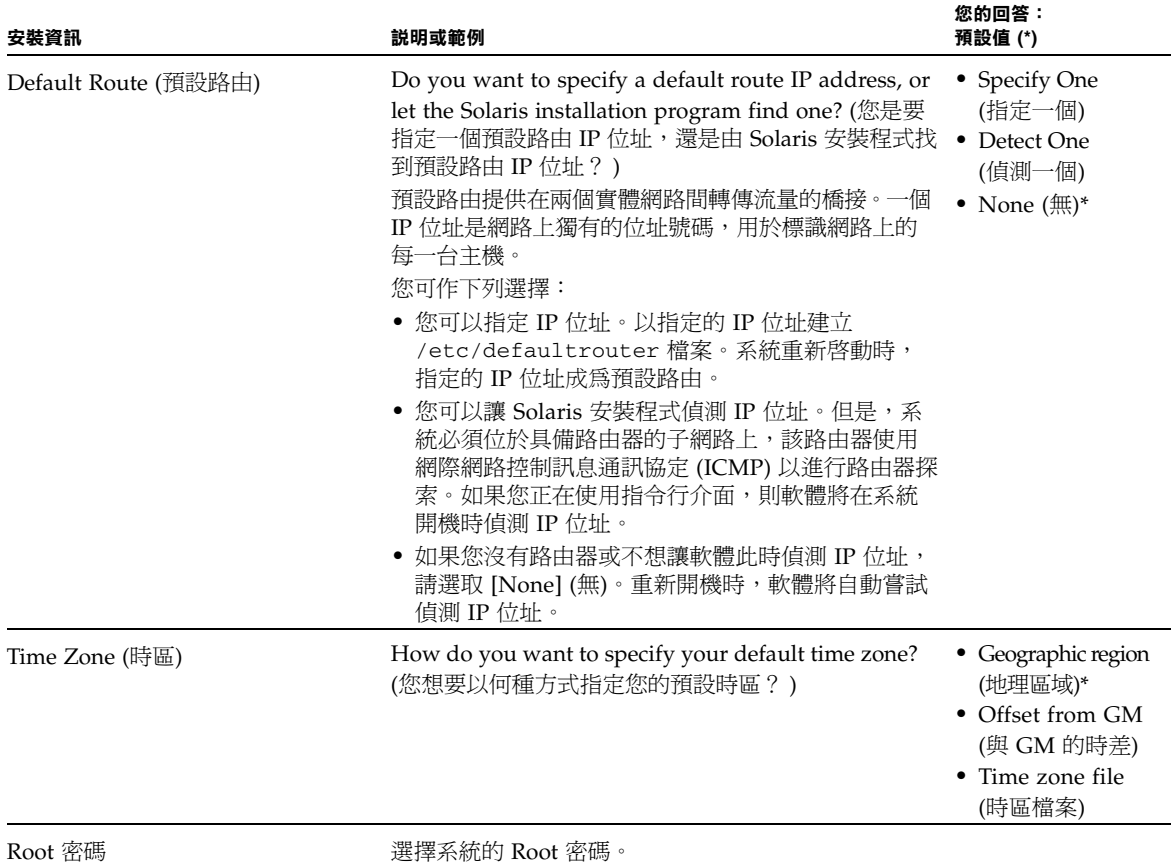

# <span id="page-42-0"></span>配置預先安裝的 Solaris 10 作業系統

**備註** – 在執行下列步驟前,您需要設定服務處理器。如果尚未設定,請參閱第 2 [章。](#page-20-2)

在進行配置時,使用您在第 30 [頁的 「安裝工作表」中](#page-39-0)收集的資訊。

<span id="page-42-2"></span>配置完伺服器模組 ILOM 之後,即可透過使用服務處理器連線至系統主控台,以配置 預先安裝的 Solaris 10 作業系統 (OS)。

## <span id="page-42-1"></span>▼ 配置預先安裝的 Solaris 10 作業系統

您可以使用序列終端機或乙太網路連線至服務處理器,如第 13 [頁的 「連接至伺服器模](#page-22-2) 組 [ILOM](#page-22-2)」中所述。

如果使用序列終端機連線至服務處理器,則可使用以下其中一種選項:

■ 若要擷取序列連接埠輸出,請在執行 Solaris 作業系統的用戶端上,鍵入:

#### \$**tip -9600 /dev/ttya**

- 在執行 Windows 作業系統的用戶端上,啓動超級終端機之類的程式。
- 在執行 Linux 作業系統的用戶端上,啓動程式,例如 Minicom (Linux 發行軟體中 包含此以文字為基礎的序列通訊程式)。如需更多資訊,請參閱 Linux 發行軟體中包 含的主頁。
- **1.** 使用第 13 [頁的 「連接至伺服器模組](#page-22-2) ILOM」中所述的其中一種方法,連線並登入服務 處理器。

伺服器模組 ILOM C:LI 提示將會出現。

->

**2.** 確認已將服務處理器的通訊內容設定為預設值。例如:

```
-> show /SP/serial/host
/SP/serial/host
    Targets:
     Properties:
         commitpending = (Cannot show property)
         pendingspeed = 9600
        speed = 9600 Commands:
       cd
       show
```
- **3.** 如果速度不是 **9600**,請輸入下列指令變更之:
- -> **set /SP/serial/host pendingspeed=9600 commitpending=true**
- **4.** 輸入下列命令啟動序列主控台模式:
	- -> **start /SP/console**

僅擁有管理員權限的帳號才有權配置 SP。

**5.** 在提示出現時,鍵入 **y**

Are you sure you want to start /SP/console (y/n)? **y**

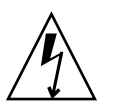

**注意** – 如果使用導電物體啟動回縮式 「電源」按鈕,可能會導致觸電或設備損壞。

- **6.** 使用尖狀絕緣物或筆尖按前板上的回縮式電源按鈕,開啟伺服器模組電源。 作業系統啟動時,畫面上將顯示 POST 訊息。
- **7.** 按照 **Solaris 10** 預先安裝畫面上的提示進行操作。
- **8.** 使用在第 30 [頁的 「安裝工作表」](#page-39-0)中收集的資訊,協助您在系統提示時輸入系統與 網路資訊。

所顯示的螢幕會隨您在指派網路資訊到伺服器 (DHCP 或靜態 IP 位址) 時所選擇的不同 方法而有所差異。

輸入系統配置資訊後,伺服器會完成啓動過程,並顯示 Solaris 登入提示。

### <span id="page-44-0"></span>▼ 將主控台輸出重新導向至視訊連接埠 (選用)

<span id="page-44-6"></span><span id="page-44-5"></span><span id="page-44-4"></span>伺服器模組的主控台會自動導向至序列連接埠。開放程式碼開機載入器 GRUB 是 X86 或 X64 平台 Solaris 作業系統的預設開機載入器。開機載入器是系統電源開啓後,第一 個將要執行的軟體程式。

**1.** 使用纜線將主機伺服器的序列連接埠 **(**透過底座 **SER MGT** 連接埠或透過硬體鎖纜 線的序列連接埠**)** 連接至用戶端系統的視訊連接埠。

2. GRUB 功能表中提供選項,可供顯示 VGA 連線 (視訊連接埠) 的安裝程序,如下所示:

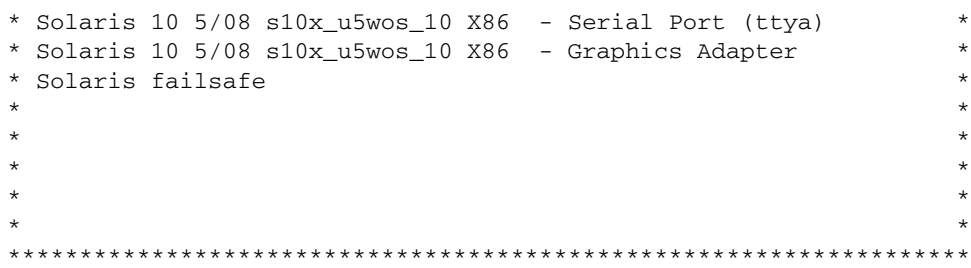

若要顯示視訊連接埠的輸出,請選擇下列選項:

Solaris 10 5/08 s10x\_u5wos\_10 X86 - Graphics Adapter

## <span id="page-44-1"></span>Solaris 10 作業系統使用者資訊

本節提供 Solaris 10 作業系統的相關資訊。

<span id="page-44-2"></span>Solaris 10 使用者文件

您可以存取各種 Solaris 10 作業系統使用者文件集,網址是:

http://docs.sun.com/app/docs/prod/solaris.10

## <span id="page-44-3"></span>Solaris 10 作業系統訓練課程

Sun 提供極具彈性的訓練課程,可配合您個人的時間及學習風格。訓練課程上的選擇包 括講師教學、網頁線上教學、CD-ROM 以及實況虛擬教室。如需快速瀏覽 Solaris 10 訓練課程及認證課程的內容,請至:

http://www.sun.com/training/catalog/solaris10.html

# <span id="page-45-0"></span>使用 Solaris 安裝程式

本節所列文件提供有關使用 Solaris 安裝程式的指示, 並且可從下列網站取得:

http://docs.sun.com/

請依照 *x86* 系統而不是 *SPARC* 系統的指示進行。如需詳細資料,請參閱您所安裝 Solaris 10 作業系統版本的 Solaris 10 Release and Installation Collection。此文件可從 下列網址取得:

http://docs.sun.com/app/docs/prod/solaris.10

在您設定預先安裝的 Solaris 作業系統時, Solaris 安裝程式會重新啓動系統,並會提示 您登入。系統會顯示當天訊息,以代表您系統隨附的預先載入軟體:

- Sun Java<sup>™</sup> Enterprise System (Java ES)
- Sun Studio<sup>™</sup> 11

## <span id="page-45-1"></span>Sun Java Enterprise System

Sun Java Enterprise System (Java ES) 是一組軟體元件, 提供各種服務以支援藉由網路 或網際網路環境發佈企業級功能增強應用程式。

## <span id="page-45-2"></span>Sun Studio 11

Sun Studio 11 包含適用於 SPARC 與 x86/x64 平台版 Solaris 作業系統的高效能、最佳 化 C、C++ 及 Fortran 編譯器。它還包含指令行工具和一個 NetBeans™ 型整合開發環 境 (IDE),以用於應用程式效能分析及混合來源語言應用程式的除錯。此工具提供多平 台支援,並與 gcc、Visual C++、C99、OpenMP 及 Fortran 2003 相容。

# <span id="page-46-0"></span>重新安裝 Solaris 作業系統

如果您要重新安裝 Solaris 或安裝其他版本的 Solaris,您可以透過多種方法,包括使用 DVD 和網路 (透過 Jumpstart Enterprise Toolkit [JET])。

如需逐步程序,請參閱 「Solaris 10 Installation Guide: Basic Installations」 (820-0176)。另請參閱 「Sun Blade X6440 Server Module Operating System Installation Guide」 (820-3962)。

## <span id="page-46-2"></span><span id="page-46-1"></span>下載軟體

如需重新安裝軟體,您可從下列網站下載軟體:

- 若要下載 Solaris 10 作業系統,請至: http://www.sun.com/software/solaris/get.jsp
- 若要下載修補程式,請至: http://sunsolve.sun.com/pub-cgi/show.pl?target=home

<span id="page-48-0"></span>索引

### **英文字母**

CMM ILOM <sup>,</sup> [12](#page-21-2) CMM,定義,[2](#page-11-2) Compact Flash 卡 安裝, [3](#page-12-3) 定義, [2](#page-11-3) 移除, [9](#page-18-2) GRUB ,[35](#page-44-4) Integrated Lights Out Manager (ILOM) CLI SSH 登入, [18](#page-27-4) SSH 登出,[18](#page-27-4) 自訂,[27](#page-36-3) 序列連線,[14](#page-23-2) 定義, [2](#page-11-4) 簡介,[11](#page-20-3) IP 位址 透過 BIOS 設定公用程式配置, [21](#page-30-4) 透過 DHCP 配置, [23](#page-32-1) LED 定位, [7](#page-16-1) 準備就緒,可以移除,[6](#page-15-1),[7](#page-16-2),[8](#page-17-5) 電源,[7](#page-16-3) 需要維修動作,[7](#page-16-4) MAC 位址,[15](#page-24-1),[23](#page-32-2) SP ,[29](#page-38-4) 伺服器模組,[29](#page-38-4) PCI EM MAC 位址, [29](#page-38-4) root 密碼,[19](#page-28-1)

Solaris 10 作業系統 下載,[37](#page-46-2) 前提條件,[29](#page-38-5) 配置,[29](#page-38-6) USB 裝置連線,[17](#page-26-2)

### **六劃**

安全殼層 (SSH) CLI 登入,[18](#page-27-5) CLI 登出,[18](#page-27-5) 安裝 Compact Flash 卡,[3](#page-12-3) 安裝作業系統,[27](#page-36-4) 安裝槪觀,[3](#page-12-4)

### **七劃**

伺服器模組  $ILOM \tbinom 12$  $ILOM \tbinom 12$ 前板,[7](#page-16-5) 將主控台重新導向至視訊,[35](#page-44-5) 啟動, [8](#page-17-6) 透過 SP IP 位址連線,[33](#page-42-2) 插入, [5](#page-14-3) 開啓電源,[8](#page-17-7) 關閉電源, [8](#page-17-8) 伺服器模組 ILOM 透過乙太網路連接埠連線,[18](#page-27-6) 透過底座序列連接器連線,[14](#page-23-3) 透過硬體鎖纜線連線,[17](#page-26-3)

作業系統 預先安裝的作業系統 配置 Solaris 作業系統, [29](#page-38-7) 序列連接埠連接器,[17](#page-26-4)

### **八劃**

定義的伺服器模組,[2](#page-11-5) 定義的術語,[2](#page-11-6),[11](#page-20-4),[12](#page-21-4) 底座,定義,[2](#page-11-7) [底座管理模組](#page-11-2)請參閱CMM 服務處理器 (SP) MAC 位址, [29](#page-38-4) 定義,[2](#page-11-8)

### **九劃**

待命電源模式,使伺服器處於,[6](#page-15-2) 指令行介面 (CLI) SSH 登入,[18](#page-27-5) SSH 登出,[18](#page-27-5)

### **十一劃**

動態主機控制協定 (DHCP), [23](#page-32-1) 密碼, root, [19](#page-28-1) 產品更新,[x](#page-9-0)

### **十二劃**

登入 CLI 與 SSH, [18](#page-27-5) 登出 CLI 與 SSH, [18](#page-27-5) 視訊連接埠重新導向,[35](#page-44-6) 韌體更新,[x](#page-9-0)

### **十三劃**

準備就緒,可以移除 LED, [6](#page-15-1), [8](#page-17-5) 電源 LED, [7](#page-16-3) 預先配置的 ILOM 管理員帳號, [12](#page-21-5) 預設 root 密碼,[19](#page-28-1)

### **二十一劃**

驅動程式更新,[x](#page-9-0)